## Login Directions to Test.com

- 1. Enter http://www.test.com into your browser window or click on the link from the couse home page or the link in the access email sent to you from the WMTC office.
- 2. Click on the dark brown "Existing client's log in here" button in the center of the home page OR the smaller off-white "Client log in" button in the lower right corner of the home page. Refer to the screen shots below:

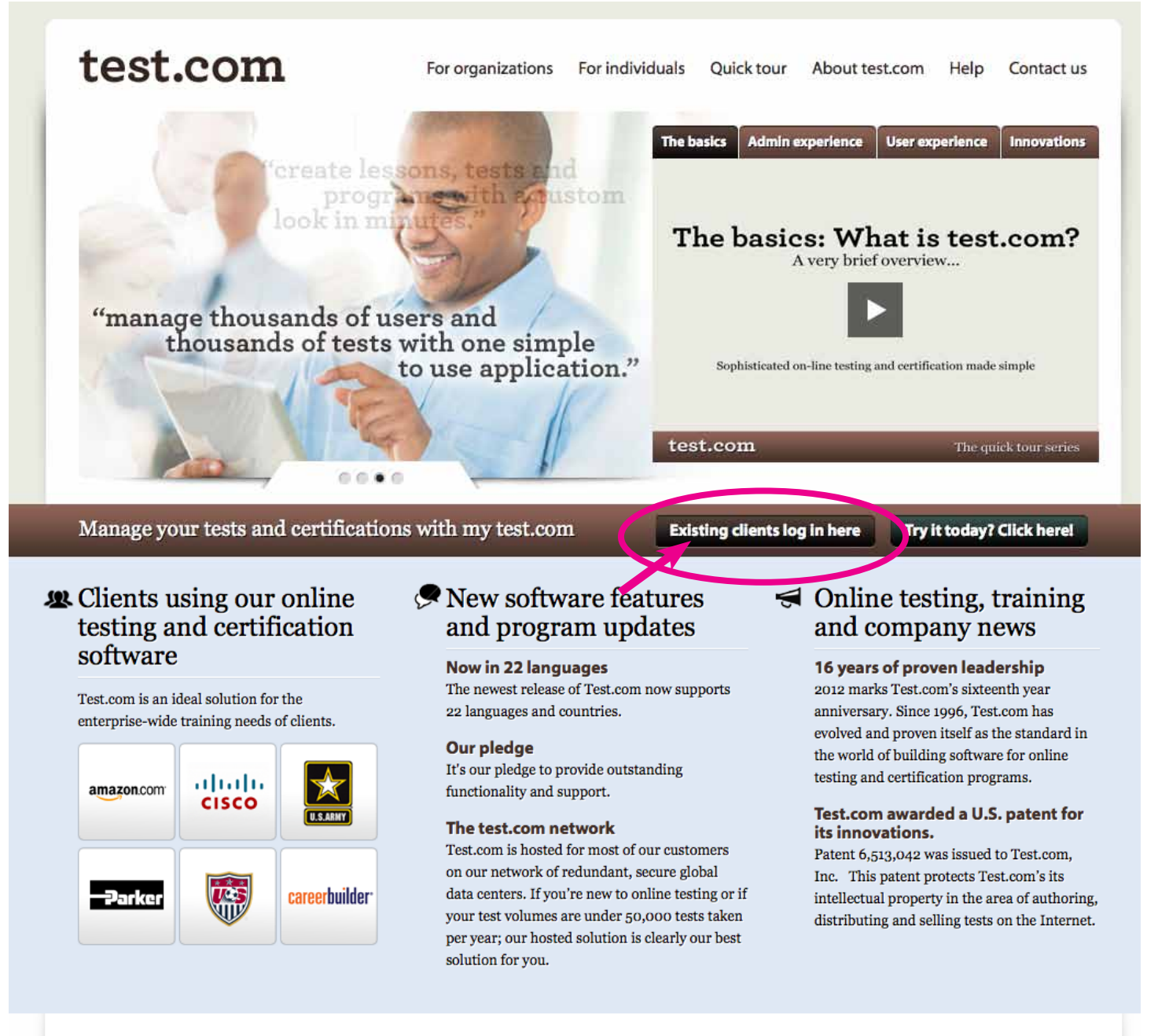

## Sophisticated on-line testing and certification made simple.

Home | For organizations | For individuals | Quick tour | About test.com | Help | Contact us @ 2012 Test.com, Inc. | Various trademarks held by their respective owners.

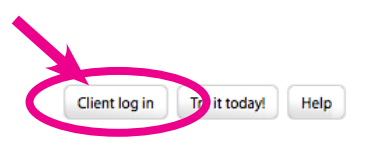

- 3. Enter your user login name emailed to you from our office or the email address you registered with into the first window. If one doesn't work, try the other.
- 4. Enter the password emailed to you from our office into the second window.
- 5. Enter the account code emailed to you from our office into the third window. NOTE: depending on your browser settings you may NOT see the account window the next time you login.

*DO NOT click on the blue "Need to create a new user account?" link.*

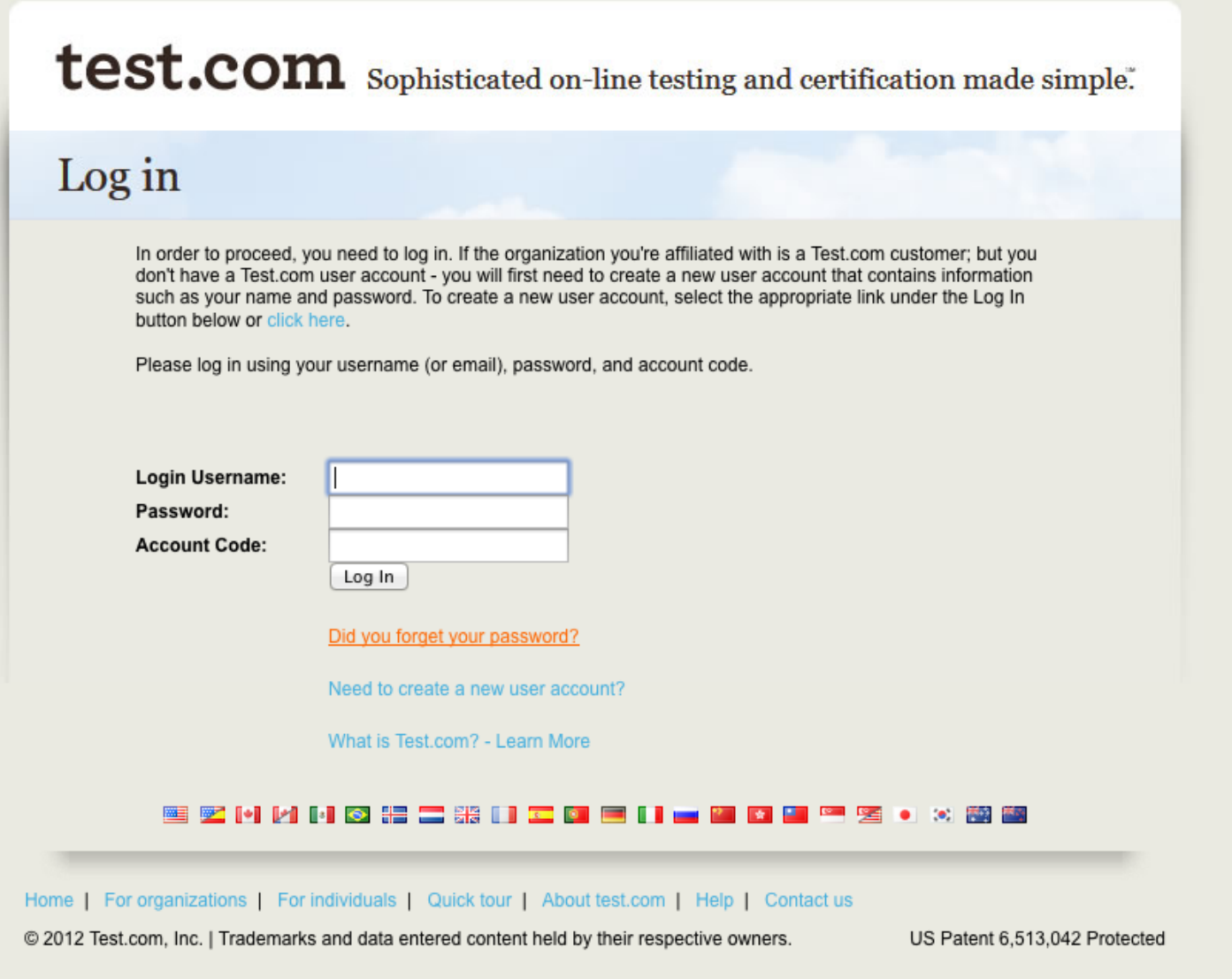

If you have followed the above directions and cannot log in, please contact the WMTC office.